# **LP8758 Quick Sample Module Users Guide**

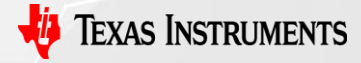

1

TI Confidential – NDA Restrictions

# **LP8758 Sample Module Purposes**

- 1. The LP8758 device has very effective design in features of size and cost; it attracts more and more customers using it.
- 2. New OTP samples need about 6 weeks for delivery which is hard to be accepted.
- 3. The module can provide customer new OTP samples for real application needs of evaluation on prototype in about 1 hour.
- 4. The MCU in the module can be removed after evaluation done on customer prototype boards for mass productions.
- 5. Customer can program the module by them selfies or TI does according to their needs.

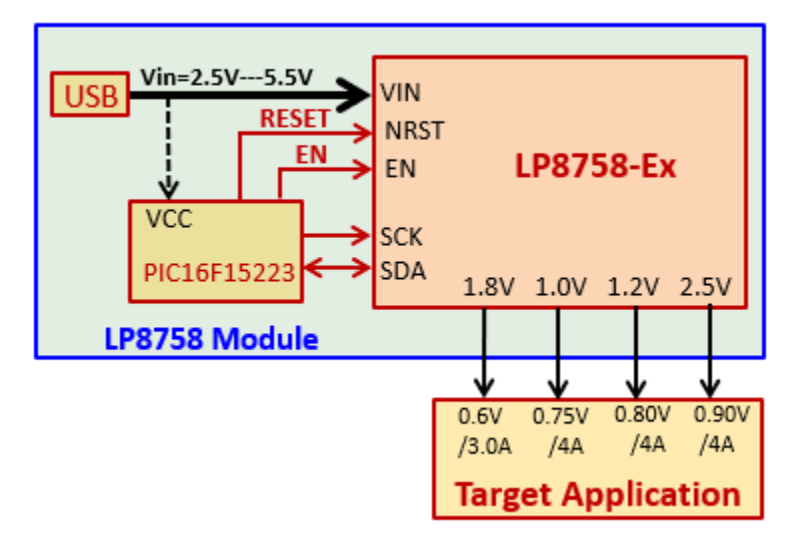

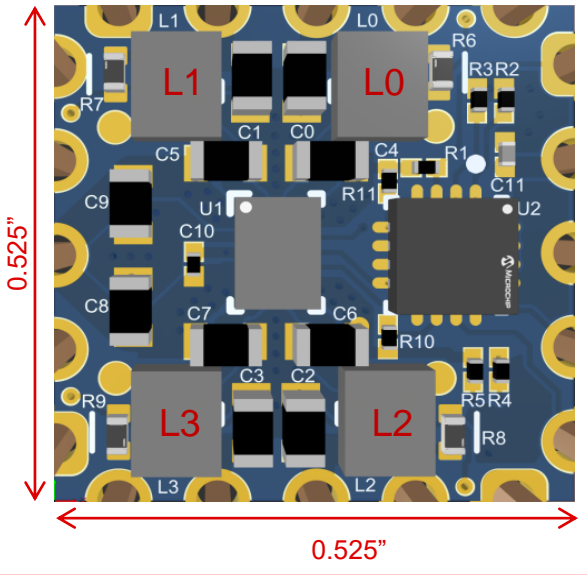

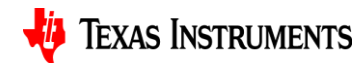

2

TI Confidential – NDA Restrictions

### **LP8758 Sample Module Schematics**

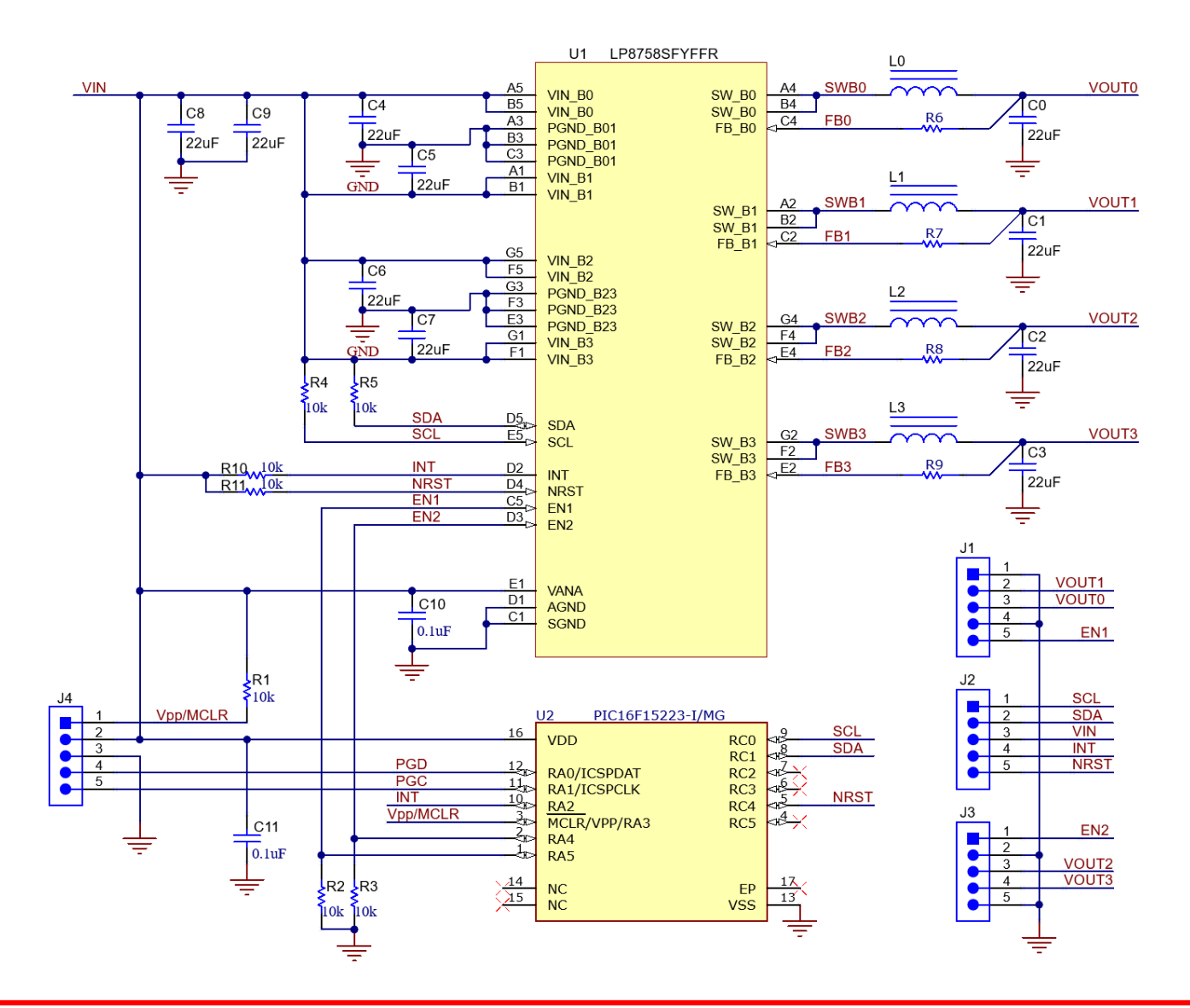

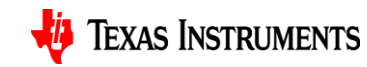

#### **LP8758 Sample Module PCB Layout**

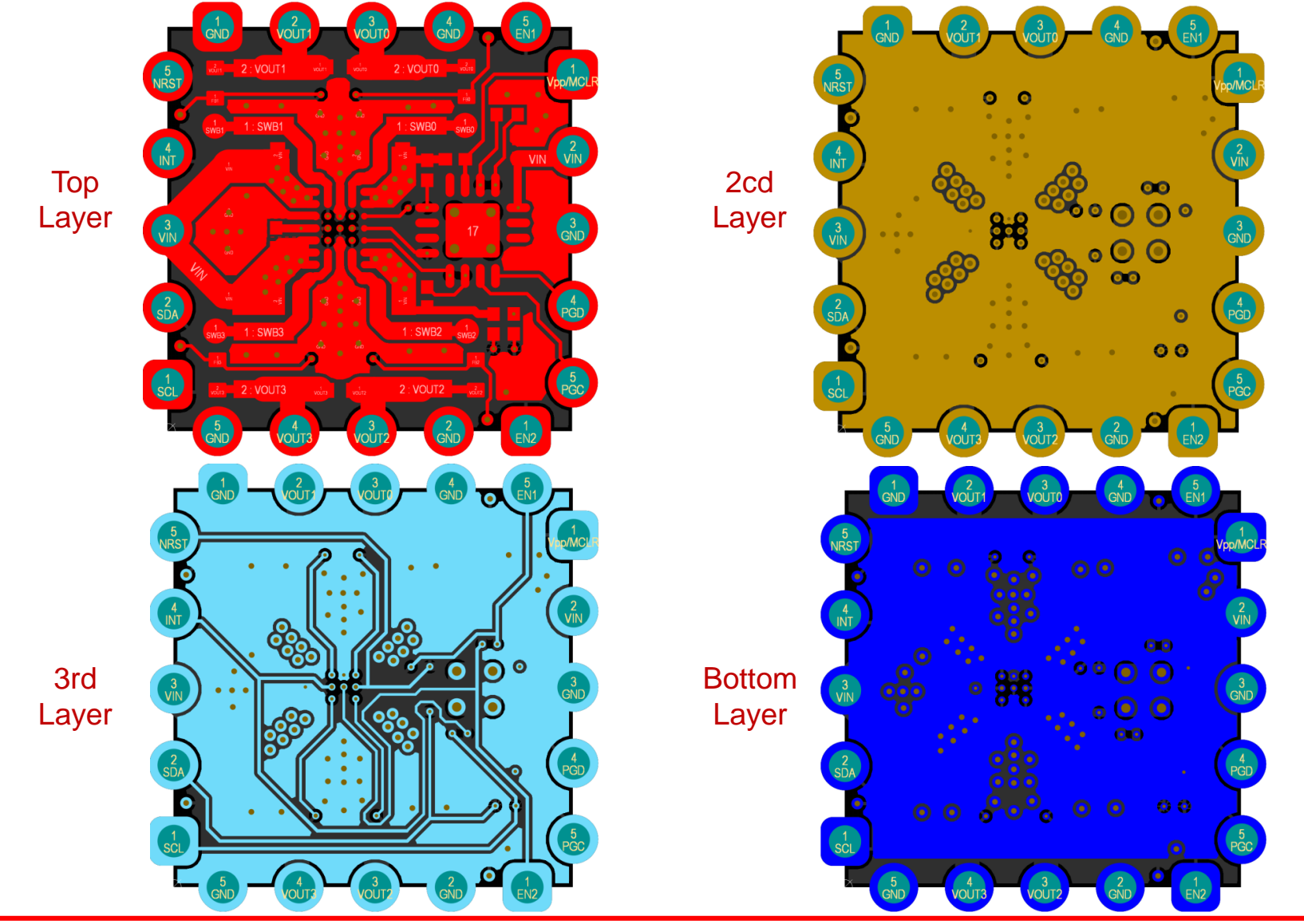

TI Confidential – NDA Restrictions

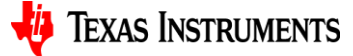

### **Set up to Program the sample module**

- 1. Download the MPLAB X IDE software from <http://www.microchip.com/mplabx> and install onto local PC. The installer automatically loads the USB drivers and launch MPLAB X IDE.
- 2. Connect the MPLAB Snap In-Circuit Debugger/Programmer to the computer using a Micro-B USB cable.
- 3. Connect the MPLAB Snap In-Circuit Debugger/Programmer to the LP8758 module with communication cable (soldering a 5-pin single row header if needed).
- 4. Special care needs to be taken to align the Pins on the debugger and the module.
- 5. Connect external power supply (2.5V to 5.5V) to the LP8758 module.

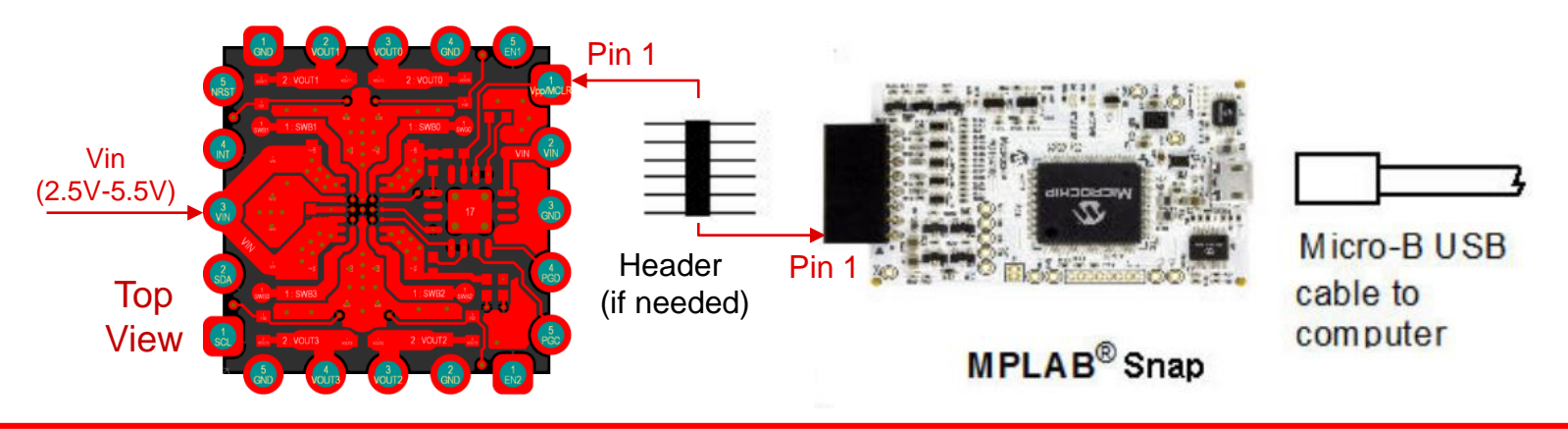

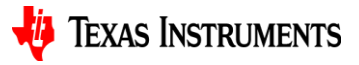

## **Programming the Module with Sample Code**

- 1. Refer to the MPLAB X IDE User's Guide to install language tools, create or open a project, and configure project properties.
- 2. The LP8758 sample module uses a Mid-Range 8-bit PIC16F15223 MCU.
- 3. The sample code using Pic-as Compiler Toolchain and I2C to communicate between the LP8758 sample module and the MCU.
- 4. Refer to TI provided "[LP8758 Module Sample Code"](https://sps16.itg.ti.com/sites/BMC/IPM/fdc/_layouts/15/start.aspx#/LP8758/Forms/AllItems.aspx?RootFolder=%2Fsites%2FBMC%2FIPM%2Ffdc%2FLP8758%2FApplication%20Engineering%20%28EVM%2C%20SW%2C%20BOM%2C%20calculators%29%2FApplication%20Development&FolderCTID=0x012000064F82D2B600F34386712CEED52F8F1C&View=%7B5B1AB2D2%2DE5B9%2D4122%2D87B4%2D6BA39CA535B0%7D) and execute the code by performing "RUN Main Project"  $\mathbb{R} \cdot \mathbb{R} \cdot \mathbb{R}$  to program the module. Run Main Project
- 5. After successful programming, the output window in MPLAB X IDE will show "Program/verify complete".

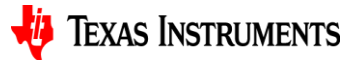

#### **Programming the Module with Sample Code (Continue)**

• Change registers data (circled in red as an example) as much as needed in "#define" directives for LP8758 necessary settings for real applications.

; Write Data values for LP8758 module control registers #define BUCKO CTRL1 DATA (0xC8;) /\*Register data for BUCKO CTRL1\*/ #define BUCKO CTRL2 DATA 0x3A; /\*Register data for BUCKO CTRL2\*/ #define BUCK1 CTRL1 DATA 0xC8; /\*Register data for BUCK1 CTRL1\*/ #define BUCK1 CTRL2 DATA 0x3A; /\*Register data for BUCK1 CTRL2\*/ #define BUCK2 CTRL1 DATA 0xC8; /\*Register data for BUCK2 CTRL1\*/ #define BUCK2 CTRL2 DATA 0x3A; /\*Register data for BUCK2 CTRL2\*/ #define BUCK3 CTRL1 DATA 0xC8; /\*Register data for BUCK3 CTRL1\*/ #define BUCK3 CTRL2 DATA 0x3A; /\*Register data for BUCK3 CTRL2\*/ #define BUCKO VOUT DATA 0x25; /\*Register data for BUCKO VOUT\*/ Vout = 0.8V/ #define BUCKO FLOOR VOUT DATA 0x0; /\*Register data for BUCKO FLOOR VOUT\*/ #define BUCK1 VOUT DATA 0x25; /\*Register data for BUCK1 VOUT\*/ Vout = 0.8V/ #define BUCK1 FLOOR VOUT DATA 0x0; /\*Register data for BUCK1 FLOOR VOUT\*/ #define BUCK2 VOUT DATA 0x25; /\*Register data for BUCK2 VOUT\*/ Vout = 0.8V/ #define BUCK2 FLOOR VOUT DATA 0x0; /\*Register data for BUCK2 FLOOR VOUT\*/ #define BUCK3 VOUT DATA 0x25; /\*Register data for BUCK3 VOUT\*/ Vout = 0.8V/ #define BUCK3 FLOOR VOUT DATA 0x0; /\*Register data for BUCK3 FLOOR VOUT\*/

#define BUCKO DELAY DATA 0x22; /\*Register data for BUCKO DELAY\*/ #define BUCK1\_DELAY\_DATA\_0x22; /\*Register\_data\_for\_BUCK1\_DELAY\*/ #define BUCK2 DELAY DATA 0x22; /\*Register data for BUCK2 DELAY\*/ #define BUCK3 DELAY DATA 0x22; /\*Register data for BUCK3 DELAY\*/ #define RESET DATA 0x0; /\*Register data for RESET\*/ #define CONFIG DATA 0x6; /\*Register data for CONFIG\*/ #define INT TOP DATA 0x0; /\*Register data for INT TOP\*/ #define INT BUCK 0 1 DATA 0x0; /\*Register data for INT BUCK 0 1\*/ #define INT BUCK 2 3 DATA 0x0; /\*Register data for INT BUCK 2 3\*/ #define TOP MASK DATA 0x0; /\*Register data for TOP MASK\*/ #define BUCK 0 1 MASK DATA 0x0; /\*Register data for BUCK 0 1 MASK\*/ #define BUCK 2 3 MASK DATA 0x0; /\*Register data for BUCK 2 3 MASK\*/ #define SEL I LOAD DATA 0x0; /\*Register data for SEL I LOAD\*/ #define I LOAD 2 DATA 0x0; /\*Register data for I LOAD 2\*/ #define I LOAD 1 DATA 0x0; /\*Register data for I LOAD 1\*/

#define BAUD 100000; /\*Intended I2C baud rate in bps\*/

• The reference register address/data and output voltage codes can refer to either

device datasheet or TI provided "LP8758\_sample\_module\_programming\_table".

### **Reference Documentations**

- MICROCHIP MPI AB X IDF User's Guide: <http://ww1.microchip.com/downloads/en/devicedoc/50002027d.pdf>
- MICROCHIP MPLAB Snap In-Circuit Debugger User's Guide: <https://ww1.microchip.com/downloads/en/DeviceDoc/50002787C.pdf>
- LP8758-E0 Four-Output Synchronous Step-Down DC-DC Converter Datasheet: https://www.ti.com/lit/ds/symlink/lp8758 [e0.pdf?ts=1652736029788&ref\\_url=https%253A%252F%252Fwww.ti.com%252](https://www.ti.com/lit/ds/symlink/lp8758-e0.pdf?ts=1652736029788&ref_url=https%253A%252F%252Fwww.ti.com%252Fproduct%252FLP8758-E0) Fproduct%252FLP8758-E0

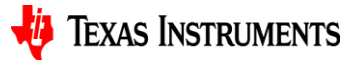